### Instruction manual for TOEFL ITP® test (For Mac ) ~Preliminary Preparation~ For College of International Relations, Global Studies Major Students

Updated: March 2024

This manual will guide you through the preparations for taking the TOEFL ITP® test (Digital). Please prepare an Internet environment for your PC in advance.

A Smartphone, iPad, iPad mini, Chromebook, Microsoft Surface, and other tablets are not allowed to take the test.

### [Preparations]

- □ Personal computer to be used for the examination (hereinafter referred to as "PC")
- $\hfill\square$  Headset/earphones to be used for the examination
  - (\*Wired headsets are recommended. Wireless ones may cause audio problems.)

### [Preliminary Preparation Flow]

- $\Box$  PC operating environment check (p.1)
- $\Box$  Step 1 System Check (p.2-p.3)
- □ Step 2 Download TOEFL Secure Browser (p.4-p.5)
- □ Step 3 Confirm TOEFL Secure Browser startup (p.5)

# ♦PC operating environment check

- •Please make sure that PC meets the system requirements in the table below.
  - If it does not meet the requirements, you will not be able to take the test.
- •Please take the test in a stable Internet environment.
  - It is preferable to use a LAN cable to connect PC to a router-connected to the Internet.
- •Even in a Wi-Fi environment with no troubles under normal use, there may be problems with displaying images and saving answers. Please note that we are not responsible for any failure to take the exam due to the distractions.

| ininian System Requirements |                                                                                                    |  |
|-----------------------------|----------------------------------------------------------------------------------------------------|--|
|                             | Мас                                                                                                    |  |
| OS                          | Mac OS X 10.13 and higher                                                                                 |  |
| Web Browser                 | ←Safari<br>*recommended<br>*Safari 12.0 and higher<br>*For Mac, Safari is the default setting.<br>←Chrome |  |

### **Minimum System Requirements**

### Step 1 System Check

Check that PC and Internet environment can complete the test.

System checks should be performed on PC and Internet environment at the same time of day as the set test time, if possible.

For example, if you are taking the test starting at 2 p.m., please complete the system check between 1:30 p.m. and 4 p.m..

#### > **<u>Close all apps</u>** before you perform the system check.

- > Check the display setting and internet speed
- > If there are any problems, please ensure that you meet above minimum system requirements.

#### «The procedure of the system check»

- 1 Access to <u>www.ets-ellonline.org/</u>
- ② Click (Check Readiness) on the screen below.

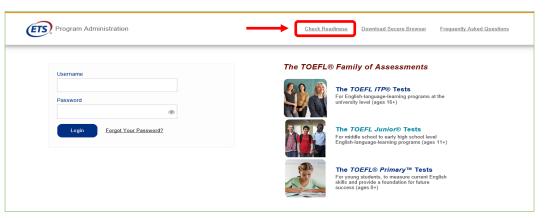

③ When the screen below appears, click (Run System Check).

| Program Administration                                                                                                    | Return                                                                                                    |
|----------------------------------------------------------------------------------------------------|----------------------------------------------------------------------------------------------------|
| Check Readiness                                                                                                    |                                                                                                    |
| Currently identified as: Anonymous                                                                                                    | Change                                                                                                    |
| System Check Run the System Check to identify potential issues with this device or Internet connection. This check also verifies this device meets the minimum system requirements needed to run the test. Run System Check | Evaluate Network Launch the Test Simulation on multiple devices at the same time to simulate the network traffic of several test takers at your institution. We recommend coordinating the verification process with your IT staff so they can monitor network performance during the exercise. Run Test Simulation |
| Advanced Readiness and Troubleshooting Test Delivery Check to take a te                                                                                                    | est. This test includes samples of each question type to verify this device will deliver the test.                                                                                                    |
| Bandwidth Check Bandwidth Check to sample you throughout the day.                                                                                                    | ur Internet connection speeds over a period of time to see how your available bandwidth fluctuates                                                                                                    |

- ④ Click (Run Check) without entering any information
  - . (It will take a couple of minutes to complete.)

| System Check Information Run the System Check on all devices used for testing. For best results, close any applications that may be running on this device as well as any additional browser windows or tabs that may be open. First and Last Name: Comments: | System Check is running, please wait for results<br>RUNNING CHECK:<br>Upload Speed<br>Pass 5 (Uploading 2 MB)<br>Detected Speed: 3 Mbps (373 KB/s) |
|----------------------------------------------------------------------------------------------------|----------------------------------------------------------------------------------------------------|
| Run Check                                                                                                    | Cancel                                                                                                    |

(5) If the system check is completed successfully, the green check mark  $\checkmark$  will be displayed.

| Additional Informatio        | n                      |
|------------------------------|------------------------|
| Institution                  | Anonymous              |
| wan ip Address               | 125.197.82.110         |
| Date/Time of Report (Local)  | 05/11/2020 01:13:13 午前 |
| Date/Time of Report (Server) | 05/11/2020 01:14:20 午前 |
| Country                      | JP                     |
| Display Resolution           | 1607 × 904             |
|                              |                        |

6 When finished, close the check screen to exit.

Even if the warning sign is displayed as below, as long as the message is the same as follows, please close the screen and move on to the Step2.

| A This device meets all                                                                                                    |                                                                                   |                                                                                                    |
|----------------------------------------------------------------------------------------------------|-----------------------------------------------------------------------------------|----------------------------------------------------------------------------------------------------|
| Results                                                                                                    | site requirer<br>ne device pri                                                    | nents, but may need attention. A Secure Browser may be required for delivery of the operational test. If needed, be sure to install the<br>or to the test.                                                              |
| Check                                                                                                    | Status                                                                            | Details                                                                                                    |
| Browser                                                                                                    | Arning                                                                            | This browser is not the browser needed for secure testing. Perform this check again using Safari. Please note that for Windows 10,<br>Microsoft Edge is the default browser. This is not the same as Internet Explorer. |
|                                                                                                    |                                                                                   |                                                                                                    |
| Additional Informat                                                                                                    |                                                                                   |                                                                                                    |
| Institution                                                                                                    | Anonymou                                                                          |                                                                                                    |
| Institution<br>wan ip Address                                                                                                    | Anonymou<br>110.134.63                                                            | .133                                                                                                    |
| Institution<br>wan ip Address<br>Date/Time of Report (Local)                                                                                           | Anonymour<br>110.134.63<br>07/11/202                                              | 1.133<br>0.03.05:40 午前                                                                                                    |
| Institution<br>wan ip Address                                                                                                    | Anonymour<br>110.134.63<br>07/11/202                                              | .133                                                                                                    |
| Institution<br>wan ip Address<br>Date/Time of Report (Local)<br>Date/Time of Report                                                                    | Anonymour<br>110.134.63<br>07/11/202                                              | 1.133<br>0.03.05:40 午前                                                                                                    |
| Institution<br>wan ip Address<br>Date/Time of Report (Local)<br>Date/Time of Report<br>(Server)                                                        | Anonymou<br>110.134.63<br>07/11/202<br>07/11/202                                  | 1.133<br>0 03:05:40 午前<br>0 03:07:09 午前                                                                                                    |
| Institution<br>wan ip Address<br>Date/Time of Report (Local)<br>Date/Time of Report<br>(Server)<br>Country                                             | Anonymou<br>110.134.63<br>07/11/202<br>07/11/202<br>JP                            | 1.133<br>0 03:05:40 午前<br>0 03:07:09 午前                                                                                                    |
| Institution<br>wan ip Address<br>Date/Time of Report (Local)<br>Date/Time of Report<br>(Server)<br>Country<br>Display Resolution                       | Anonymou<br>110.134.63<br>07/11/202<br>07/11/202<br>JP<br>1440 x 900              | 1.133<br>0 03:05:40 午前<br>0 03:07:09 午前                                                                                                    |
| Institution<br>wan ip Address<br>Date/Time of Report (Local)<br>Date/Time of Report<br>(Server)<br>Country<br>Display Resolution<br>Display Resolution | Anonymour<br>110.134.63<br>07/11/202<br>07/11/202<br>JP<br>1440 x 900<br>24 - bit | 1.133<br>0.03.05.40 年初<br>0.03.07.09 午初                                                                                                    |

### > Step 2 Download TOEFL Secure Browser

#### «How to download the TOEFL Secure Browser»

- ① Access to **www.ets-ellonline.org/**again.
- 2 Click (Download Secure Browser).

| Program Administration      | Download Secure Browser Frequently Asked Questions                                                                                                    |
|-----------------------------|----------------------------------------------------------------------------------------------------|
| Username                    | The TOEFL® Family of Assessments                                                                                                    |
| Password                    | The TOEFL ITP® Tests<br>For English-language-learning programs at the<br>university level (ages 16+)                                                   |
| Login Forgot Your Password? | The TOEFL Junior® Tests<br>For middle school to early high school level<br>English-language-learning programs (ages 11+)                               |
|                             | For young students, to measure current English skills and provide a toundation for future skills and provide a toundation for future success (ages 8+) |

③ Click (**Download**) of TOEFL Secure Browser for Mac.

|                                                                                                    | Change                                                                                                    |
|----------------------------------------------------------------------------------------------------|----------------------------------------------------------------------------------------------------|
| OW ALL PLATFORMS                                                                                                |                                                                                                    |
| iPad                                                                                                    |                                                                                                    |
| The iPad Secure Browser app pro                                                                                 | vides a secure testing experience by prohibiting access to other apps during testing.                                                                                                    |
| Download on an iPad                                                                                             |                                                                                                    |
| <ol> <li>The App Store will open and</li> <li>Select INSTALL.</li> <li>Sign into the App Store using</li> </ol> | the App Store button located underneath these instructions,<br>if display the Secure Browser app details. Select GET,<br>ig your Apple ID and password.<br>rather it is installed, select OPEN or select the Secure Browser icon on the iPad home screen.                                                                                             |
|                                                                                                    | Download from the App Store                                                                                                    |
| Secure Browser for Ma                                                                                           | c                                                                                                    |
| The Secure Browser is a locked d                                                                                | own version of an internet browser that does not allow access to any other applications. If you are installing the Secure Browser for all users<br>applications folder. If you are not logged in as an administrator, you will need to authenticate using an administrator's username and passwor<br>tion from your Macintosh computer administrator. |
| drag the Secure Browser to your<br>You may need to get this informa                                             | ton non you machtosh computer auninstrator.                                                                                                    |
| You may need to get this informa<br>1. Click the "Download" button                                              |                                                                                                    |

④ Once the download completed, on the screen below, click  $[\cdots zip \wedge]$  and select [ **Open** ].

| Pad e iPad Secure Browser app provides a secure testing experience by prohibiting access to other apps during testing.                                                                                                    |
|----------------------------------------------------------------------------------------------------|
|                                                                                                    |
|                                                                                                    |
| Download on an iPad                                                                                                    |
| 1. Select the <b>Download from the App Store</b> button located underneath these instructions.<br>2. The App Store will open and display the Secure Browser app details. Select <b>GET</b> .<br>3. Select <b>NSTAL</b> .<br>4. Sign into the App Store using your Apple ID and password.                                                                                                    |
| 5. To open the Secure Browser after it is installed, select OPEN or select the Secure Browser icon on the iPad home screen. Download from the App Brow                                                                                                    |
| ecure Browser for Mac                                                                                                    |
| e Secure Browser is a locked down version of an internet browser that does not allow access to any other applications. If you are installing the Secure Browser for all users,<br>ag the Secure Browser to your applications folder: If you are not logged in as an administrator, you will need to authenticate using an administrator's username and password.<br>u may need to get this information from your Machinet administrator. |
| Click the "Download" button.     Your web browser will download the file to the default location (usually the desktop).     If your computer does not automatically unitip the file, double click the downloaded file to decompress the Secure Browser.     Your may launch the file from the desktop.     Download                                                                                                    |
|                                                                                                    |
| e alle                                                                                                    |

Double-click the zip folder in the download folder in Finder. Move the icon
 \*For Mac, it will be displayed as the TOEFL Audio Browser.

## Step 3 Confirm TOEFL Secure Browser startup

- 1 Double-click the icon on the desktop.
- If the screen below appears, the test browser has been successfully downloaded. This is the first screen that will be displayed when the test is performed.

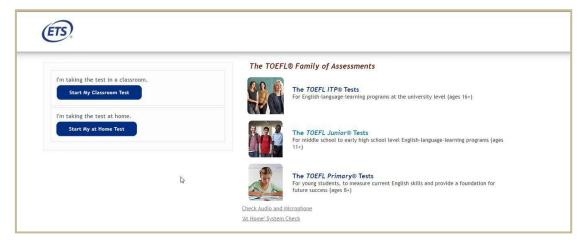

-This will be all for preliminary preparation.-